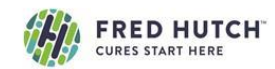

# FRED HUTCH<br>CURES START HERE**NT TO SCHEDULE TIME ON AN INSTRUMENT**

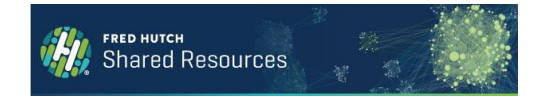

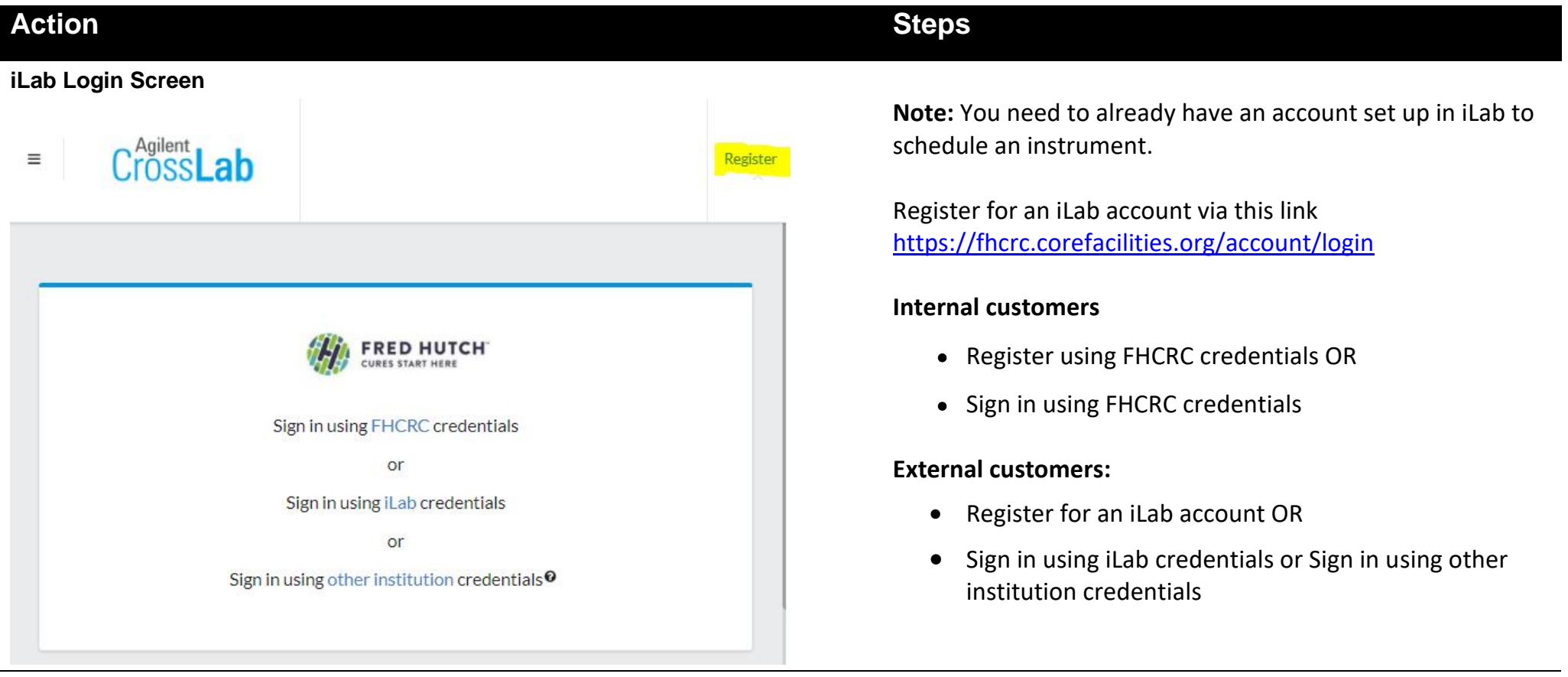

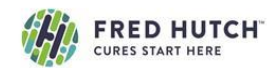

## CURES START HERE**THERE**

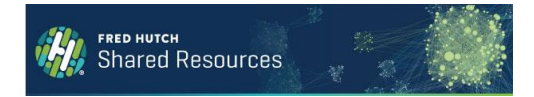

#### **Home Page Core Facilities** View Cores at My Institutions  $\overline{a}$ Search table.  $\mathsf Q$ Core Name **Primary Contact**  $\triangle$ Email **Phone Number** Fred Hutchinson Cancer Research Center **Cellular Imaging Core** David McDonald davemcd@fredhutch.org  $(206) 667 - 4205$ **David Yadock** 206-667-4609 Core Center of Excellence in Hematology dyadock@fredhutch.org **Experimental Histopathology** Staff exphisto@fredhutch.org 206-667-6166 Flow Cytometry - Cell Analysis Core Andrew Berger flowcytometry@fredhutch.org (206) 667-6195 **Immune Monitoring Core** Jianhong Cao, Ph.D. jcao@fredhutch.org (206) 667-6455 **Proteomics Core** Phil Gafken proteomics@fredhutch.org (206) 667-1051 (206) 667-2872

- The '**Core Facilities**' link in the left-hand side navigation will list all cores that are live in iLab
- On the Home page, select the Core that has the instrument you want to reserve
- You will land on that Core's '**Reservations'** tab

### **Reservations Screen**

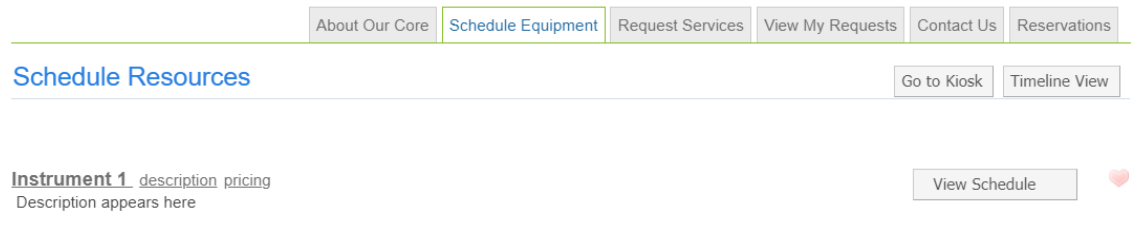

- Click on the '**Schedule Equipment**' tab
- Access the calendar by clicking on the **instrument name** or the '**View Schedule**' button

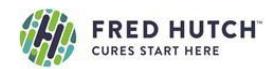

### **HOW TO SCHEDULE TIME ON AN INSTRUMENT**

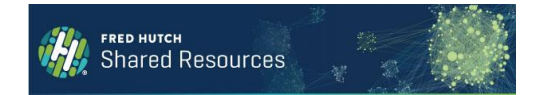

#### **Schedule Calendar Screen**

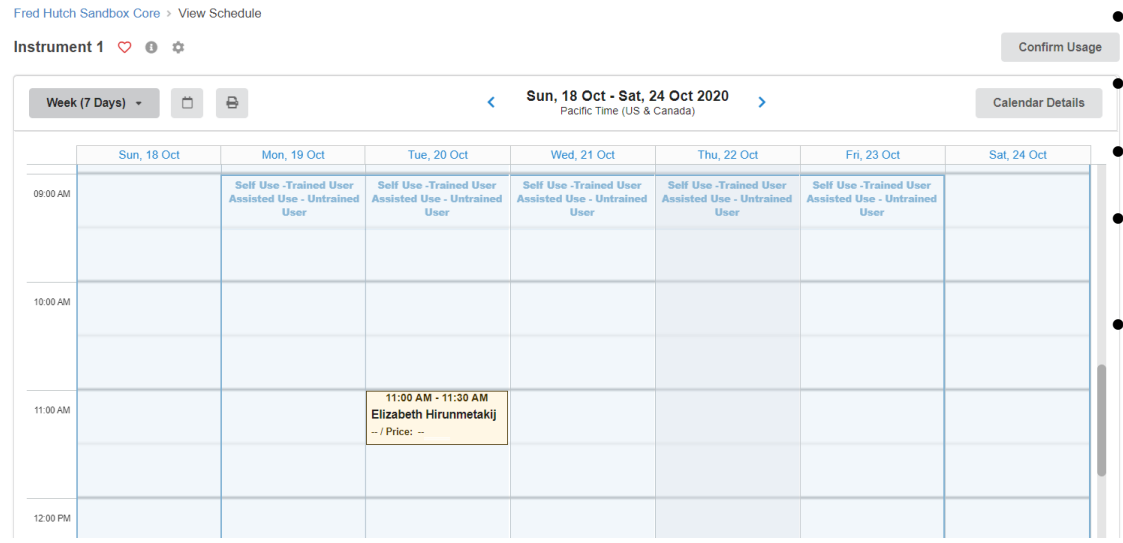

- View the calendar by day, week, or month
	- Select the desired date
	- Click and drag the time desired on the calendar
- If you are a member of more than one FHCRC lab, in the pop-up window select which lab the request is for
- If you are an external customer, you will automatically be recognized by the system

### **Reservation Details Screen**

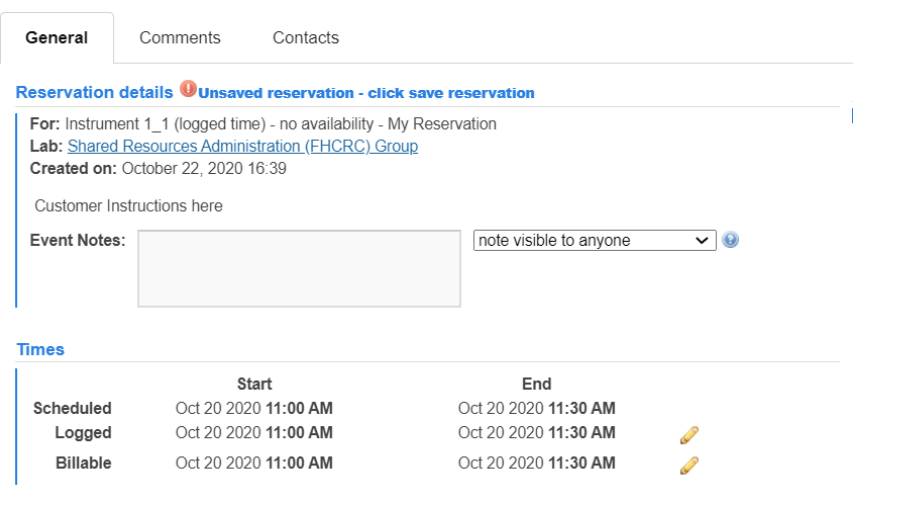

- Leave a note under Event notes if needed
- Under Use & Cost of Reservation, select Assisted Use or Independent Use
- Invite additional people to the event if needed
- Under Payment Information choose Project ID or enter PO number. Leave blank if you don't use a PO
- Click Save Reservation

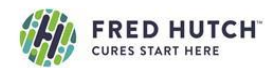

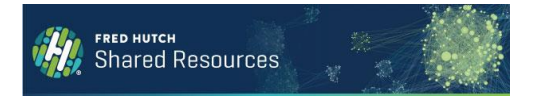

### **Home Page**

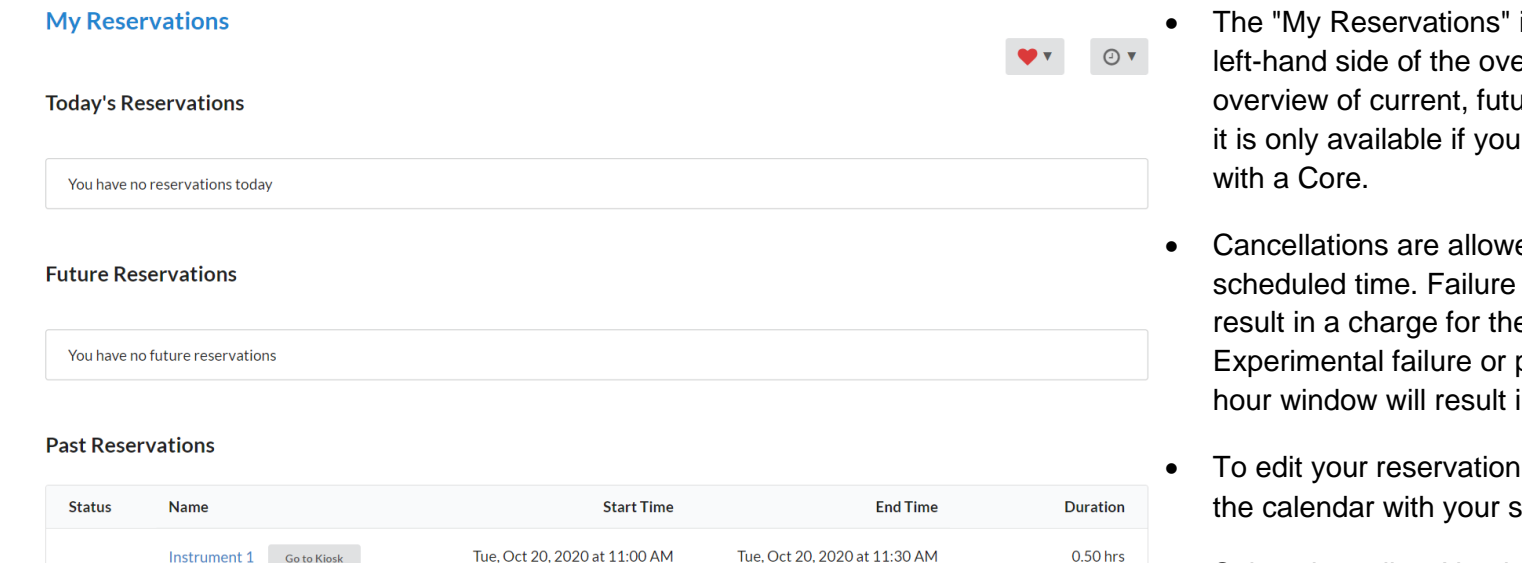

Tue, Oct 20, 2020 at 11:00 AM

- interface can be accessed from the erall navigation, providing an are and past reservations. Note that have already made reservations
- ed up to 48 hours prior to to cancel prior to 48 hours will e full amount of time reserved. patient cancellation within the 48 in no more than a one hour charge.
- , select the equipment reserved; scheduled time will open
- Select the yellow Notebook icon to make changes to your registration
- Make needed changes and Save Reservation

Instrument 1 Go to Kiosk